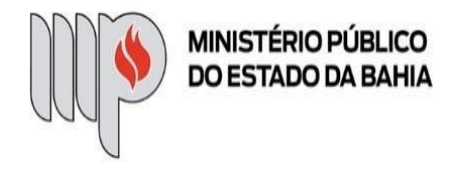

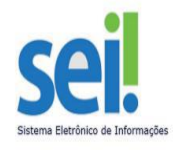

# **PROCESSO DE "ADIANTAMENTO – PRESTAÇÃO DE CONTAS" NO SEI**

# **PASSO A PASSO PARA OS(AS) SERVIDORES(AS) E UNIDADES GESTORAS DE ADIANTAMENTO**

# **1 - ETAPAS PARA O(A) SERVIDOR(A) RESPONSÁVEL PELA VERBA COMPOR UM PROCESSO DE "ADIANTAMENTO – PRESTAÇÃO DE CONTAS" NO SEI**

Para a inclusão dos documentos comprobatórios de adiantamento corretos, consulte, inicialmente, o "Manual de Adiantamento do MP-BA", elaborado pela DICOFIN e disponibilizado para todos os Executores.

# **1.1 - Iniciar Processo**

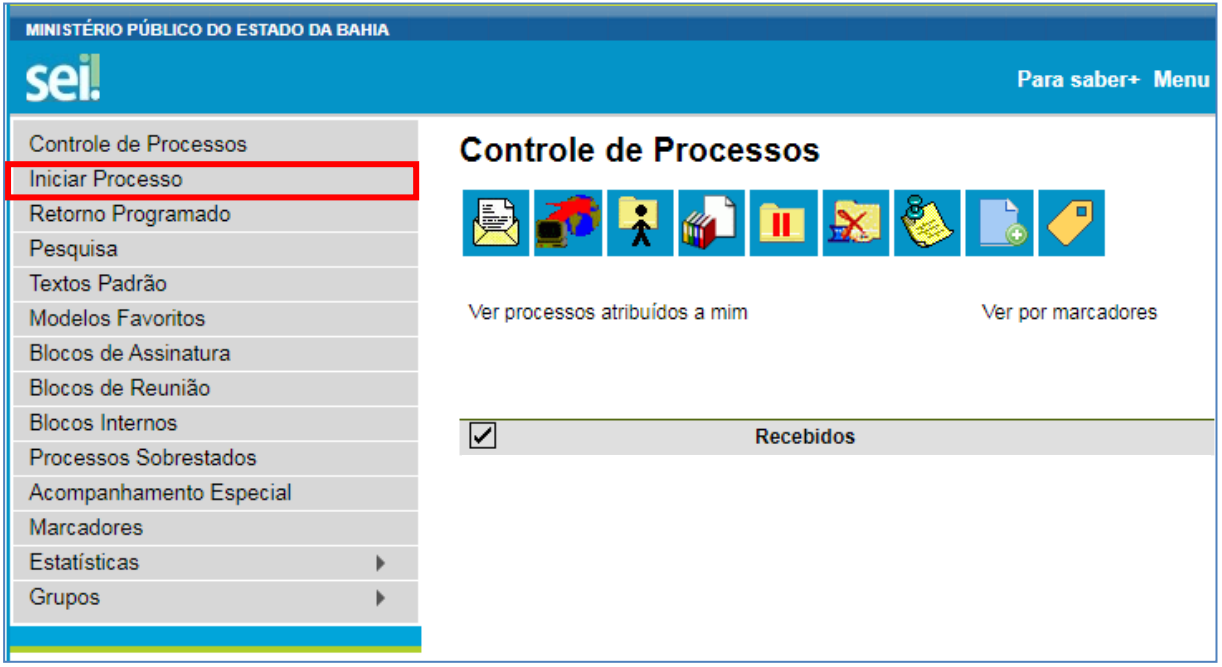

#### **1.2 – Escolher o Tipo do Processo**

Escolha o tipo de processo "ADIANTAMENTO – PRESTAÇÃO DE CONTAS".

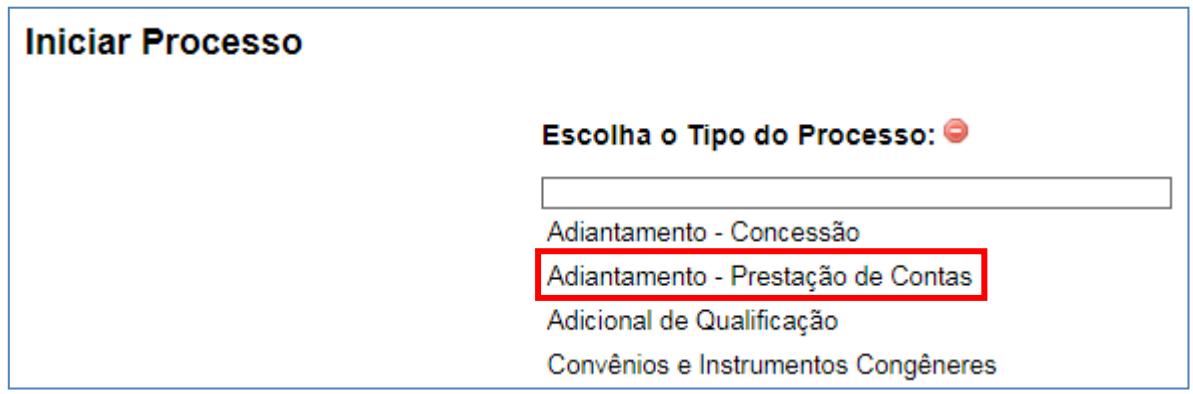

#### **1.3 – Preencher os dados do Processo**

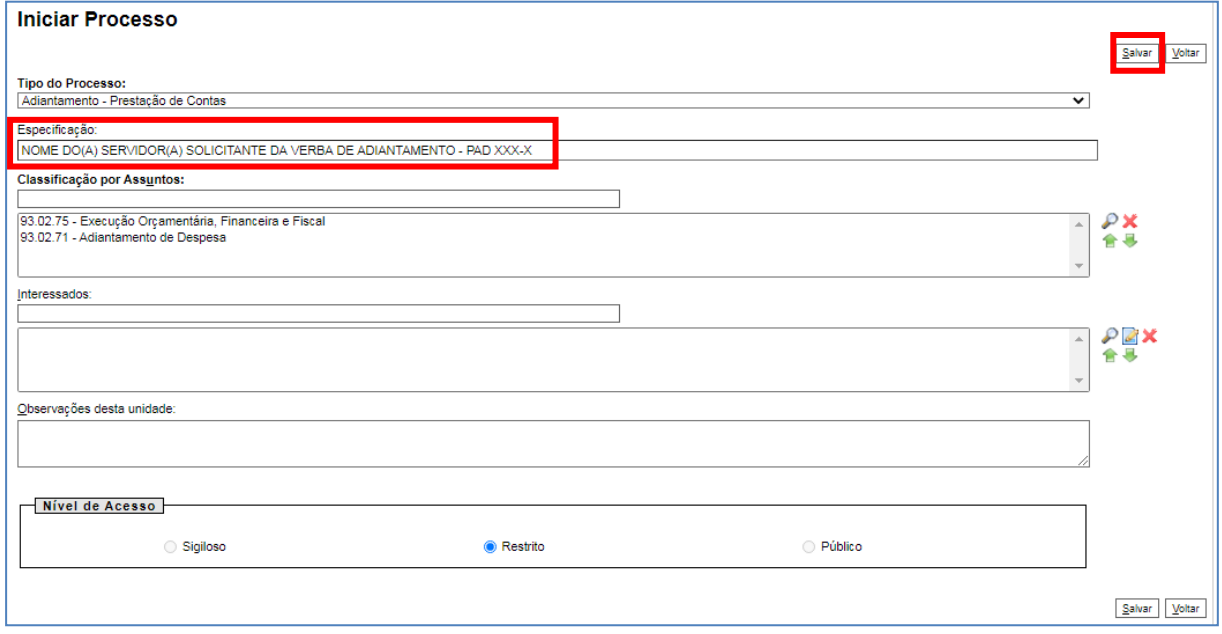

No campo "Especificação", inclua o nome do(a) Servidor(a) responsável pela verba e o número do PAD do adiantamento.

O preenchimento dos demais campos é OPCIONAL.

Após preenchimento, clique em SALVAR.

# **1.4 – Incluir Documento "Adiantamento – Comprovação"**

#### **1.4.1 – Incluir Documento**

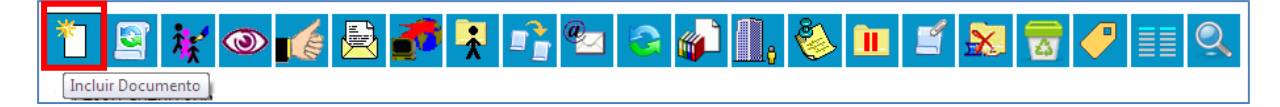

#### **1.4.2 – Gerar Documento**

Escolha o Tipo de Documento "Adiantamento - Comprovação".

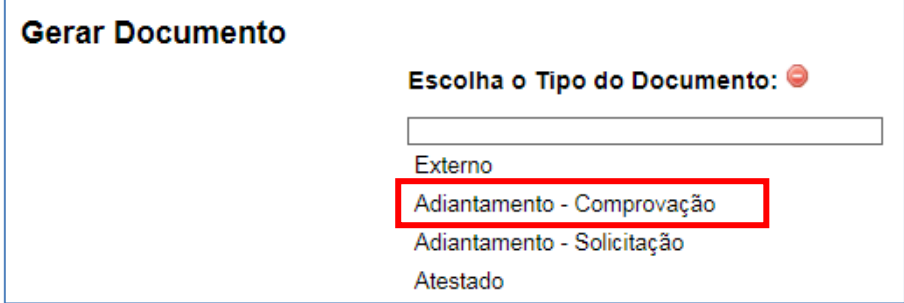

Em seguida, aparecerá a continuação da tela "Gerar Documento", em que o preenchimento dos campos é OPCIONAL. Clique em "Confirmar Dados".

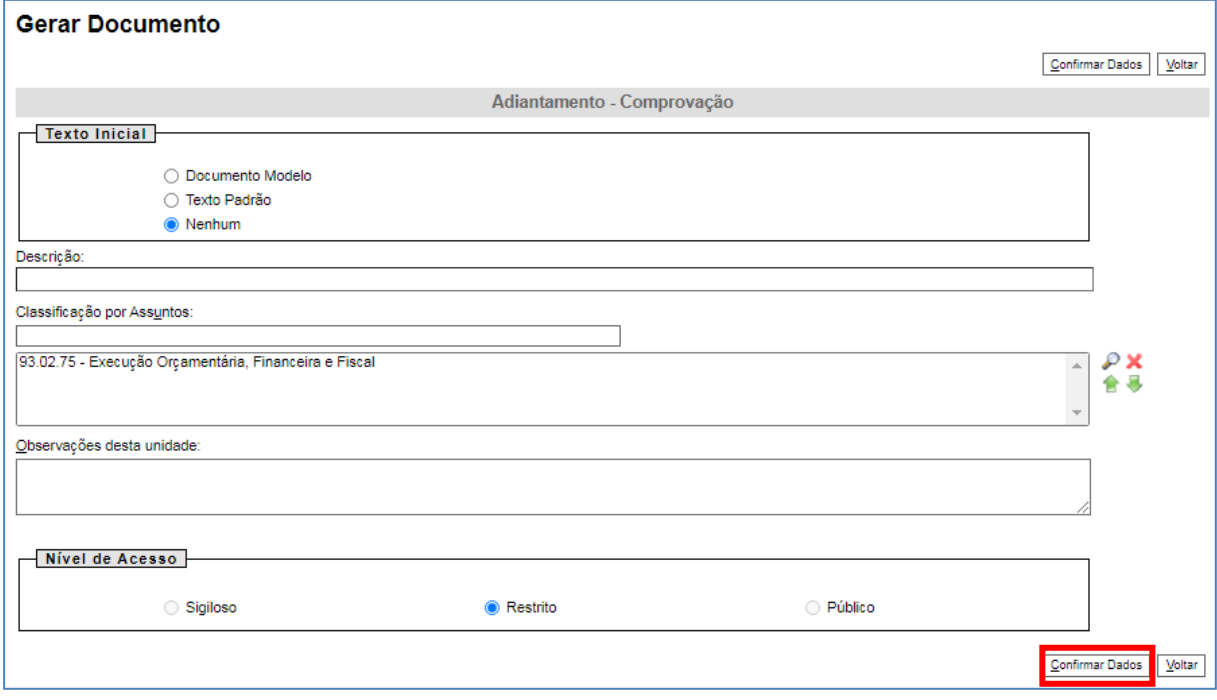

#### **1.4.3 – Editar Documento e Assinar**

Clique no ícone "Editar Conteúdo" disponível na parte superior da tela e preencha os campos do documento "Adiantamento – Comprovação".

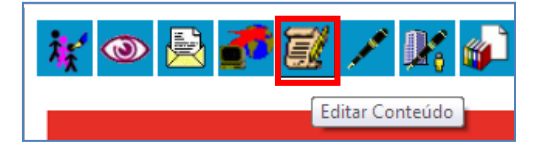

Depois, clique em ASSINAR.

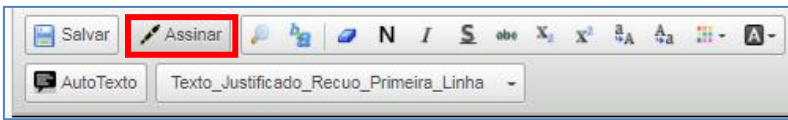

Em seguida, digite a sua senha de acesso à rede do MP/BA.

# **1.5 – Incluir documentos para compor a prestação de contas**

# **1.5.1 – Incluir Informações Gerais da DICOFIN, PAD, EMP, NOB e Extrato Bancário**

Tanto as Informações Gerais enviadas por e-mail pela DICOFIN para o(a) responsável pelo adiantamento após a geração da NOB da verba, quanto os Pedido de Adiantamento, Empenho, Nota de Ordem Bancária e Extrato Bancário deverão ser incluídos, no SEI, pelo(a) Servidor(a) de forma análoga, uma vez que são documentos do tipo "Externo". Portanto, as etapas a serem efetuadas para a inclusão, no SEI, de cada um desses documentos são:

#### **1.5.1.1 – Incluir documento**

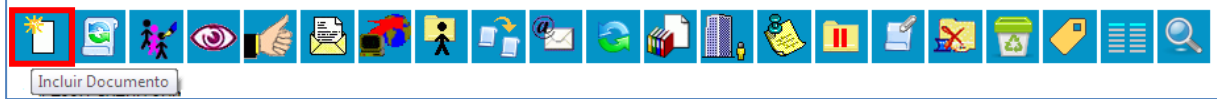

# **1.5.1.2 – Gerar Documento**

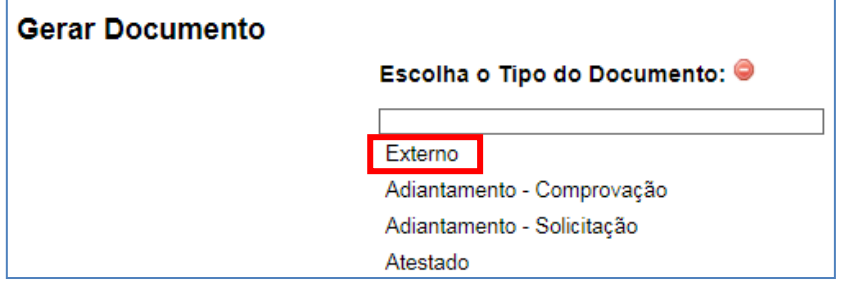

#### **1.5.1.3 – Registrar Documento Externo**

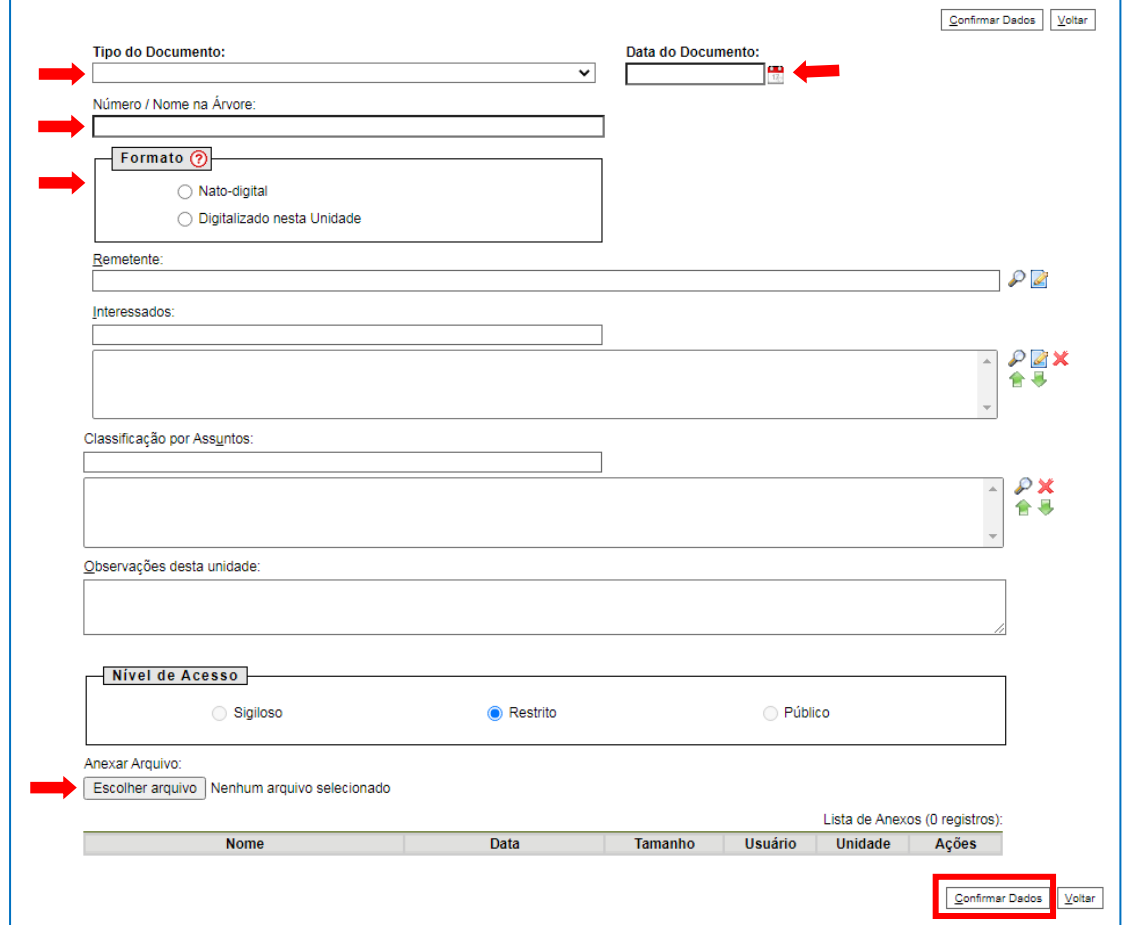

Em "Tipo de Documento", selecione "Anexo" (para as "Informações Gerais"), ou "PAD – Pedido de Adiantamento", ou "Empenho", ou "NOB – Nota de Ordem Bancária", ou "Comprovante bancário" (para extrato bancário), conforme o caso.

Em "Data do Documento", informe a data da emissão do documento.

Em "Número/Nome na Árvore", informe "Informações Gerais", ou o número do PAD, ou o número do EMP, ou o número da NOB, ou "Extrato bancário", conforme o caso.

Selecione o formato "Digitalizado nesta Unidade" ou "Nato-digital", conforme o caso.

Em "Escolher arquivo", anexe o arquivo em PDF.

O preenchimento dos demais campos é OPCIONAL.

Clique em "Confirmar Dados".

# **1.5.2 – Incluir Comprovantes de Transferência Bancária e/ou de Depósito Bancário, se for o caso**

APENAS se sobrar valor da verba de adiantamento, o(a) Servidor(a) responsável deverá incluir o(s) comprovante(s) bancário(s) em questão. No caso de haver saldo não utilizado no cartão corporativo, deverá ser incluído ao processo, no SEI, o comprovante de transferência bancária. Se sobrar valor sacado e não aplicado em despesa em espécie, deverá ser incluído o comprovante de depósito bancário.

Em ambos os casos, a inclusão do comprovante bancário deverá ser feita de forma similar às orientações do subitem 1.5.1:

- "Incluir Documento" (vide subitem 1.5.1.1);

- "Gerar Documento" do tipo "Externo" (vide subitem 1.5.1.2);

- na tela para "Registrar Documento Externo" (vide subitem 1.5.1.3), selecione o Tipo do Documento "Comprovante Bancário"; informe, na "Data do Documento", a data de emissão do documento; no campo "Número/Nome na Árvore", informe "Transferência bancária" ou "Depósito bancário", conforme o caso; selecione o formato "Digitalizado nesta Unidade" ou "Nato-digital", conforme o caso; anexe o documento em PDF; o preenchimento dos demais campos é OPCIONAL; clique em "Confirmar Dados".

# **1.5.3 – Incluir documentos fiscais e, se for o caso, consulta ao Almoxarifado, cotações prévias e/ou comprovante de recolhimento de tributo**

Em seguida, é preciso incluir ao processo, no SEI, um arquivo em PDF com todos os documentos fiscais (notas fiscais, cupons fiscais etc.), ou seja, todos os documentos hábeis que comprovem as despesas com a verba de adiantamento, devidamente atestados pelo(a) respectivo(a) Superior(a) imediato(a) e digitalizados em ordem cronológica.

Se a despesa exigir consulta prévia ao Almoxarifado ou cotações prévias com, pelo menos, 3 fornecedores, esta consulta ou cotações deverão estar digitalizadas antes do respectivo documento fiscal e, se a despesa exigir retenção/recolhimento de tributo, o comprovante de recolhimento deverá estar digitalizado logo após o respectivo documento fiscal.

Como informado no início deste subitem, todos estes documentos deverão ser digitalizados em um arquivo PDF e a inclusão deste arquivo deverá ser feita também de forma similar às orientações do subitem 1.5.1:

- "Incluir Documento" (vide subitem 1.5.1.1);
- "Gerar Documento" do tipo "Externo" (vide subitem 1.5.1.2);

- na tela para "Registrar Documento Externo" (vide subitem 1.5.1.3), selecione o Tipo do Documento "Anexo"; informe, na "Data do Documento", a data de emissão do documento; no campo "Número/Nome na Árvore", informe "Composição Documental - Prestação de Contas de Adiantamento"; selecione o formato "Digitalizado nesta Unidade"; anexe o documento em PDF; o preenchimento dos demais campos é OPCIONAL; clique em "Confirmar Dados".

# **1.5.4 – Incluir justificativa para despesa paga em espécie, se for o caso**

Se houver despesa paga em espécie, o(a) Servidor(a) deverá incluir uma justificativa ao processo, no SEI. Para tanto, é necessário seguir os próximos passos:

# **1.5.4.1 Incluir Documento do tipo "Manifestação"**

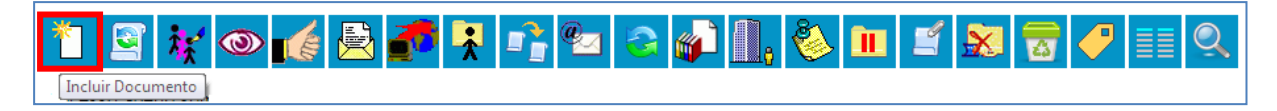

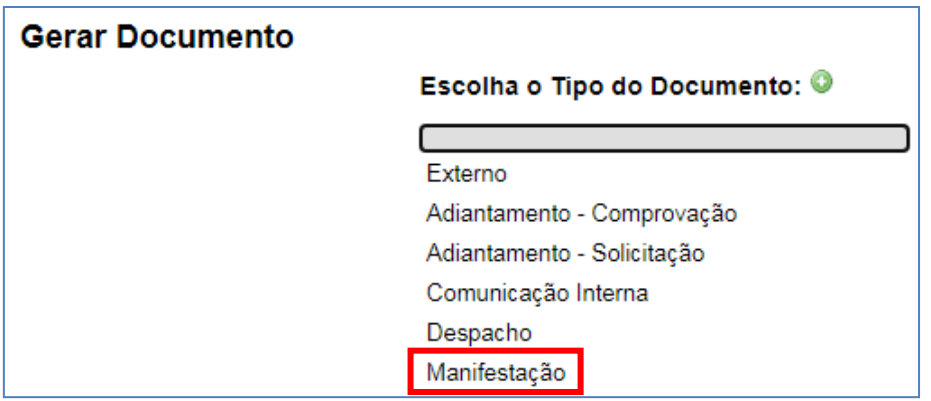

Em seguida, aparecerá a continuação da tela "Gerar Documento", em que o preenchimento dos campos é OPCIONAL. Clique em "Confirmar Dados".

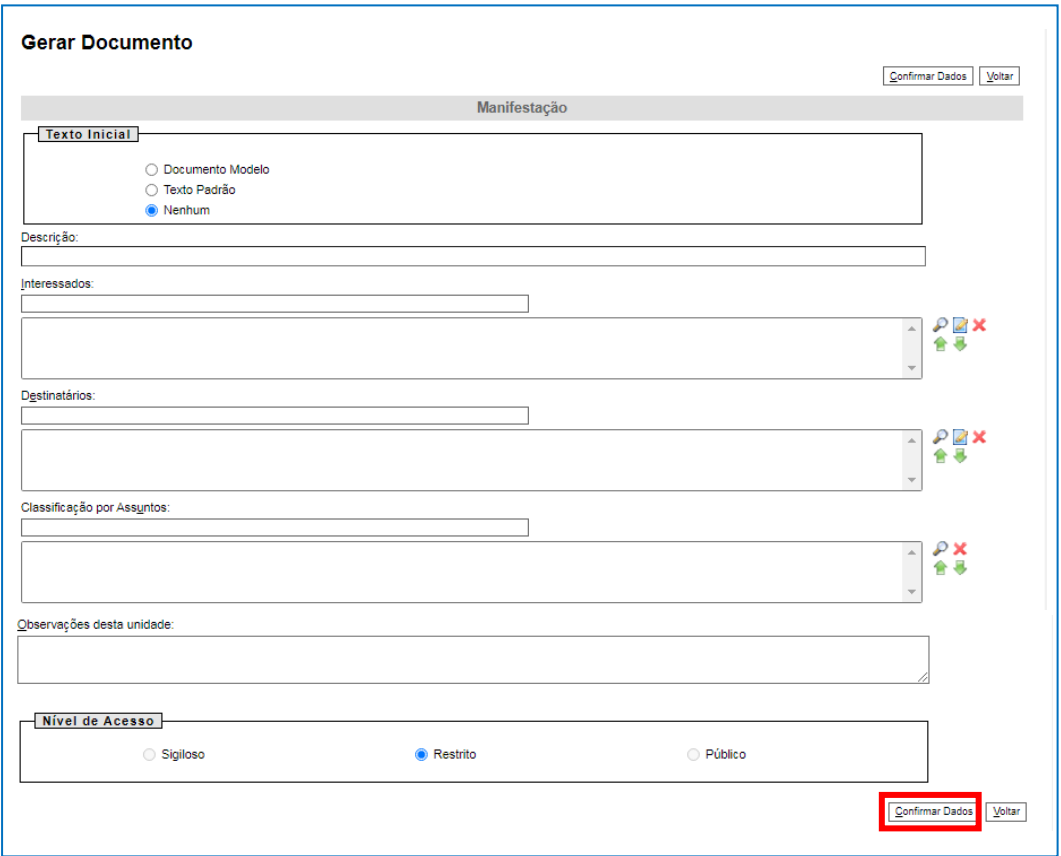

# **1.5.4.2 – Editar Documento e Assinar**

Clique no ícone "Editar Conteúdo" disponível na parte superior da tela e edite o conteúdo do documento do tipo "Manifestação", informando a especificação da despesa, data, valor e o(s) motivo(s) da despesa não ter sido feita conforme a regra, ou seja, por meio do Cartão Corporativo de Pagamento, mas em espécie.

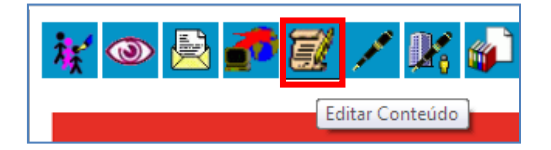

Depois, clique em ASSINAR.

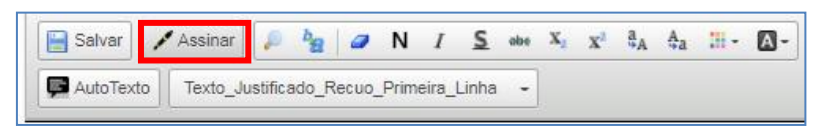

Em seguida, digite a sua senha de acesso à rede do MP/BA.

# **1.5.5 – Incluir justificativa para despesa de difícil comprovação, se for o caso**

Se houver despesa de difícil comprovação, o(a) Servidor(a) deverá incluir uma justificativa ao processo, no SEI. Para tanto, é necessário seguir os próximos passos:

# **1.5.5.1 Incluir Documento do tipo "Manifestação"**

Repita os passos do subitem 1.5.4.1.

# **1.5.5.2 – Editar Documento e Assinar**

Clique no ícone "Editar Conteúdo" disponível na parte superior da tela e edite o conteúdo do documento do tipo "Manifestação", informando a especificação da despesa, data, valor e o(s) motivo(s) da impossibilidade de emissão de documento fiscal.

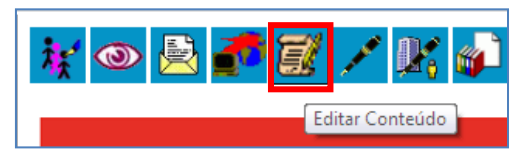

Depois, clique em ASSINAR.

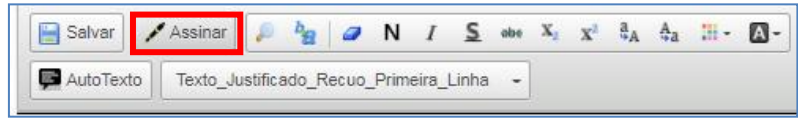

Em seguida, digite sua senha de acesso à rede do MP/BA.

Neste caso de justificativa de despesa de difícil comprovação, o documento deve ser assinado tanto pelo(a) Servidor(a), quanto pelo(a) Superior(a) imediato(a).

# **1.5.5.3 – Solicitar autorização/assinatura do(a) Superior(a) Imediato(a)**

O(a) Servidor(a) tem 2 opções para obter autorização/assinatura do(a) Superior(a) imediato(a), em um documento: disponibilizar o documento em Bloco de assinatura (como orientado neste subitem) ou enviar o processo para o(a) Superior(a) formalizar sua autorização.

Para disponibilizar o documento em Bloco de Assinatura, selecione a funcionalidade "Incluir em Bloco de Assinatura".

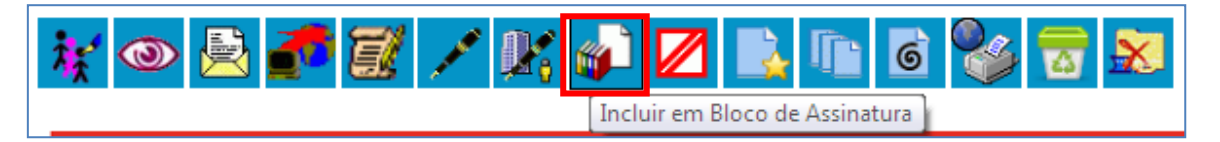

Inclua o documento a ser assinado no devido Bloco de Assinatura da seguinte forma: escolha o Bloco, selecione o documento e clique em INCLUIR. Depois, tecle em "Ir para Blocos de Assinatura".

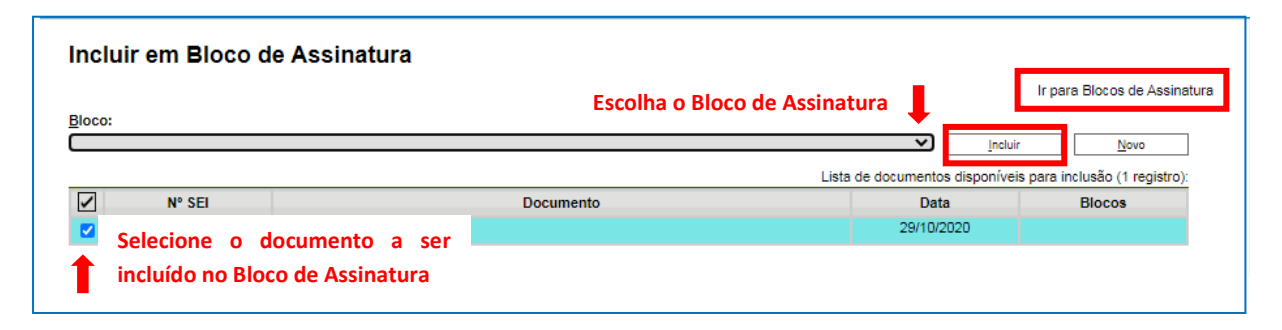

Na tela "Blocos de Assinatura", selecione o Bloco desejado e depois o disponibilize para o(a) Superior(a) Imediato(a) assinar.

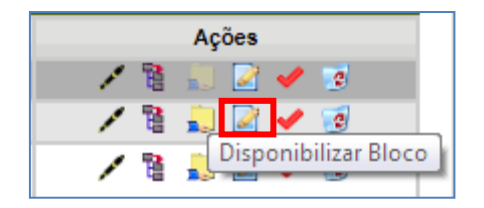

# **1.5.6 – Incluir atestado de "recebimento de mercadoria/serviço prestado", se for o caso**

Se houver algum(ns) documento(s) fiscal(is) digitalizado(s) sem o atestado do(a) Superior(a) imediato(a), o(a) Servidor(a) deverá incluir um atestado ao processo, no SEI. Para tanto, é necessário seguir as próximas etapas:

# **1.5.6.1 Incluir Documento do tipo "Atestado"**

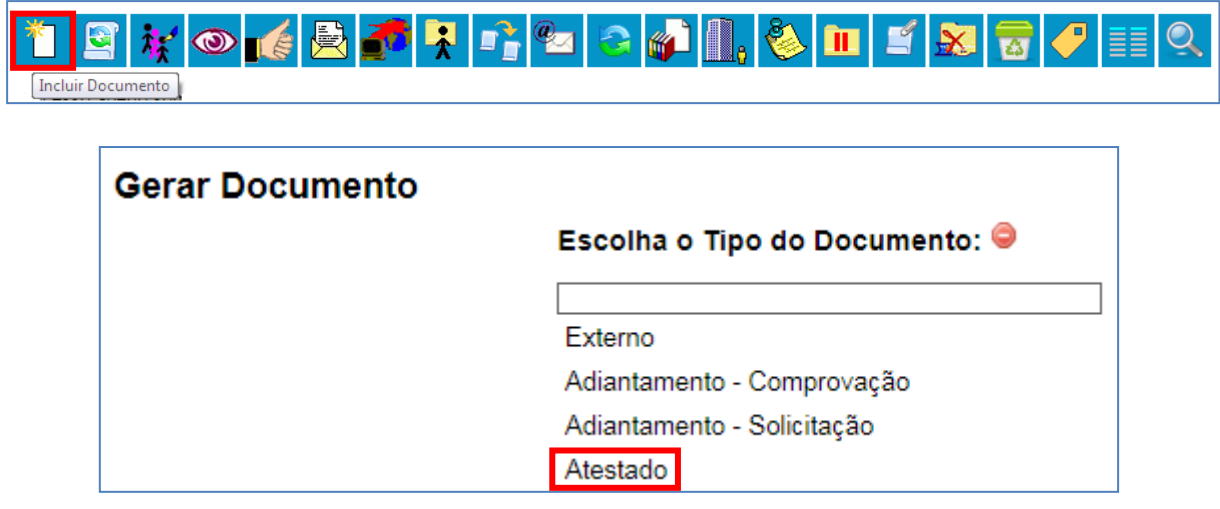

Em seguida, aparecerá a continuação da tela "Gerar Documento", em que o preenchimento dos campos é OPCIONAL. Clique em "Confirmar Dados".

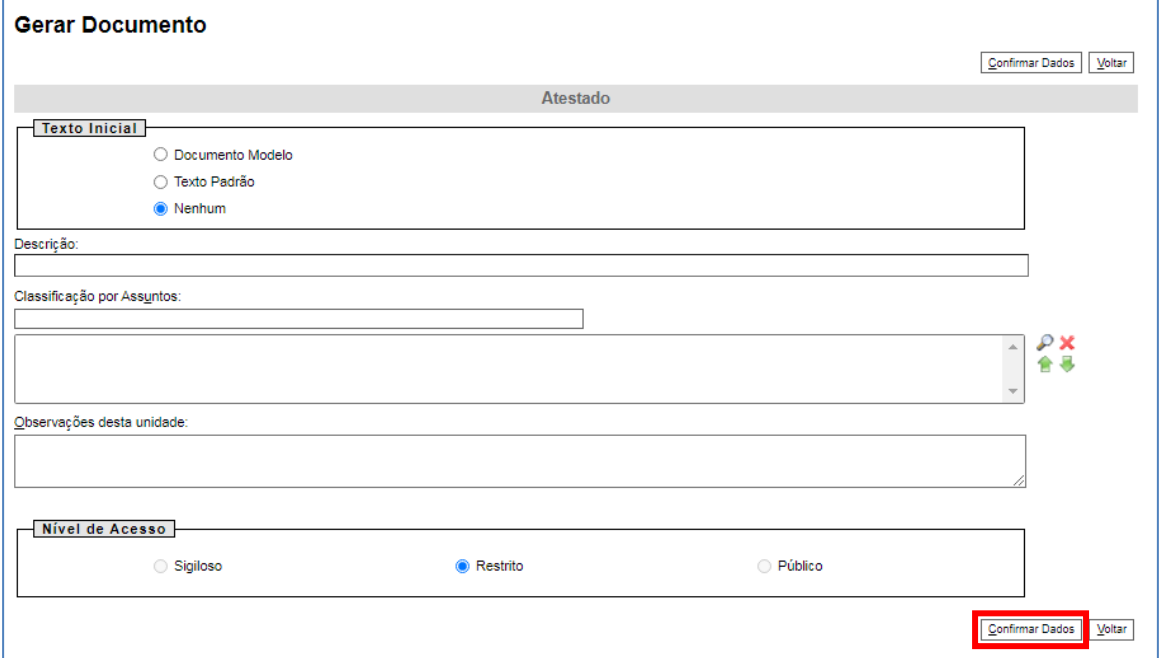

# **1.5.6.2 – Editar Documento e Salvar**

Clique no ícone "Editar Conteúdo" disponível na parte superior da tela e edite o conteúdo do documento do tipo "Atestado", informando o(s) documento(s) fiscal(is) que precisa(m) ser atestado(s).

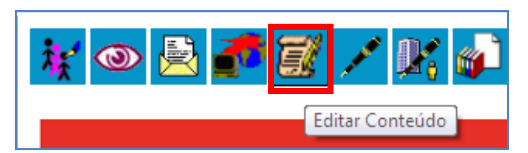

Depois, clique em SALVAR.

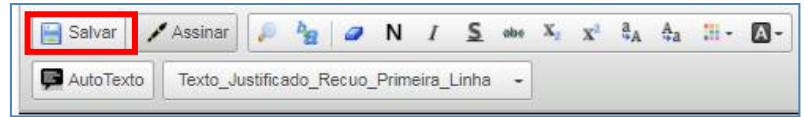

**ATENÇÂO**: Esse atestado precisa ser assinado apenas pelo(a) Superior(a) imediato(a). MAS, se essa assinatura for formalizada por despacho e não via bloco de assinatura, o(a) servidor(a) responsável pela prestação de contas, após SALVAR o documento, terá que clicar em ASSINAR e digitar sua senha de acesso à rede do MP/BA, para que o referido documento possa ser visualizado pelo(a) Superior(a) ao receber o processo para formalizar sua autorização.

# **1.5.6.3 – Solicitar autorização/assinatura do(a) Superior(a) Imediato(a)**

Siga as orientações do subitem 1.5.5.3.

# **1.5.7 – Incluir Planilha de Despesas com Cartão Corporativo e Suprimentos de Fundos**

O(a) Servidor(a) deverá incluir ao processo, no SEI, a Planilha de Despesas com Cartão Corporativo e Suprimentos de Fundos em PDF de forma similar às orientações do subitem 1.5.1:

- "Incluir Documento" (vide subitem 1.5.1.1);

- "Gerar Documento" do tipo "Externo" (vide subitem 1.5.1.2);

- na tela para "Registrar Documento Externo" (vide subitem 1.5.1.3), selecione o Tipo do Documento "Anexo"; informe, na "Data do Documento", a data de emissão do documento; no campo "Número/Nome na Árvore", informe "Planilha de Despesas com Cartão Corporativo e Suprimentos de Fundos"; selecione o formato "Nato-digital"; anexe o documento em PDF; o preenchimento dos demais campos é OPCIONAL; clique em "Confirmar Dados".

**ATENÇÃO**: **a versão dessa planilha em Excel ou Calc deve ser encaminhada para o e-mail [dir.financas@mpba.mp.br.](mailto:dir.financas@mpba.mp.br)**

# **1.6 – Enviar processo para a Unidade Gestora do Adiantamento**

Após a inclusão de todos os documentos necessários à comprovação do adiantamento, o(a) Servidor(a) responsável pela verba deverá enviar o processo para a Unidade Gestora do Adiantamento.

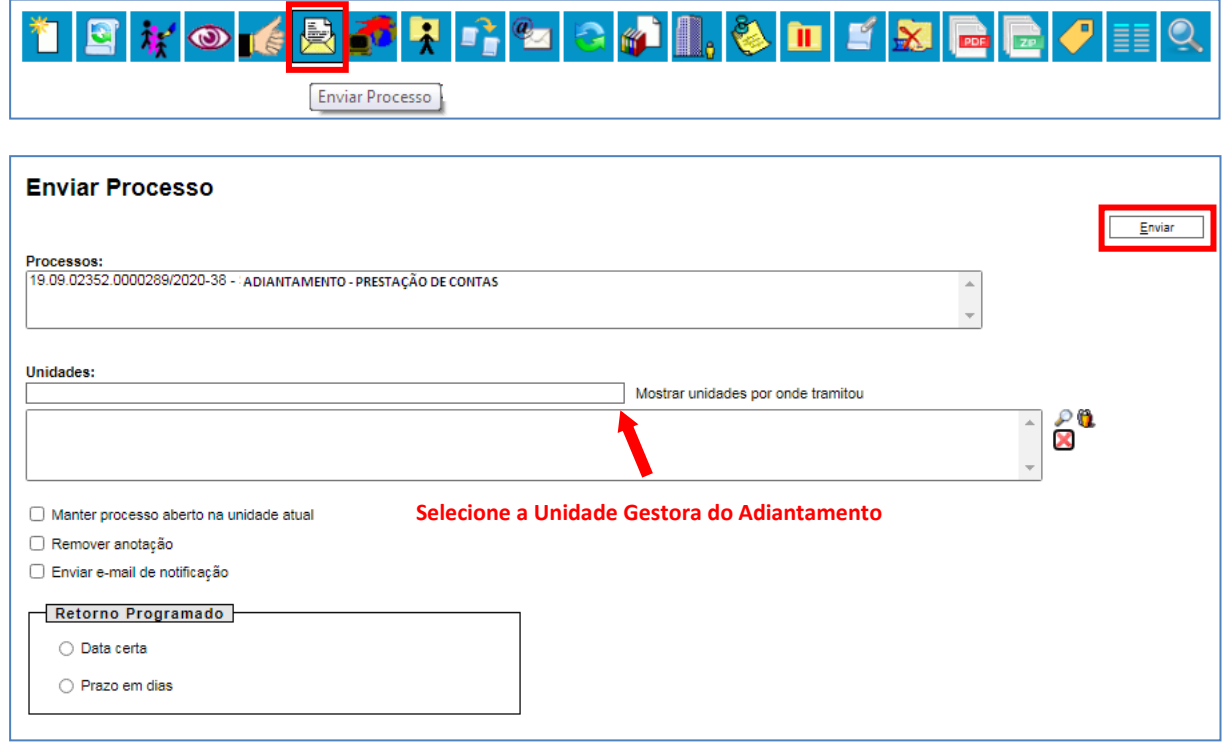

# **2 - ETAPAS PARA A UNIDADE GESTORA DAR CONTINUIDADE À COMPOSIÇÃO DE UM PROCESSO DE "ADIANTAMENTO – PRESTAÇÃO DE CONTAS" NO SEI**

Após receber o processo de Adiantamento – Prestação de Contas, analisá-lo e validá-lo, é hora de obter autorização/assinatura do(a) Ordenador(a) de Despesas. Para isso, a UG terá 2 opções:

- incluir um documento do tipo *Despacho* autorizando a solicitação de adiantamento e disponibilizá-lo para apreciação do(a) Ordenador(a) via Bloco de assinatura (como orientado nos subitens 2.1 e 2.2); ou

- incluir um documento do tipo *Manifestação* solicitando aprovação do(a) Ordenador e enviar o processo para o(a) Ordenador(a) formalizar sua autorização.

# **2.1 Incluir Documento do tipo "Despacho"**

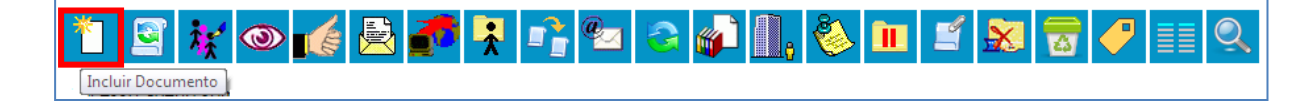

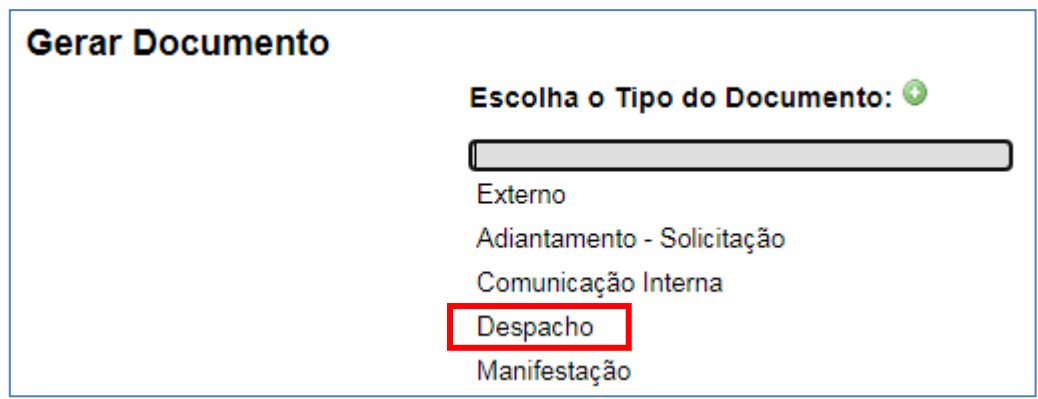

Em seguida, aparecerá a continuação da tela "Gerar Documento", em que o preenchimento dos campos é OPCIONAL. Clique em "Confirmar Dados".

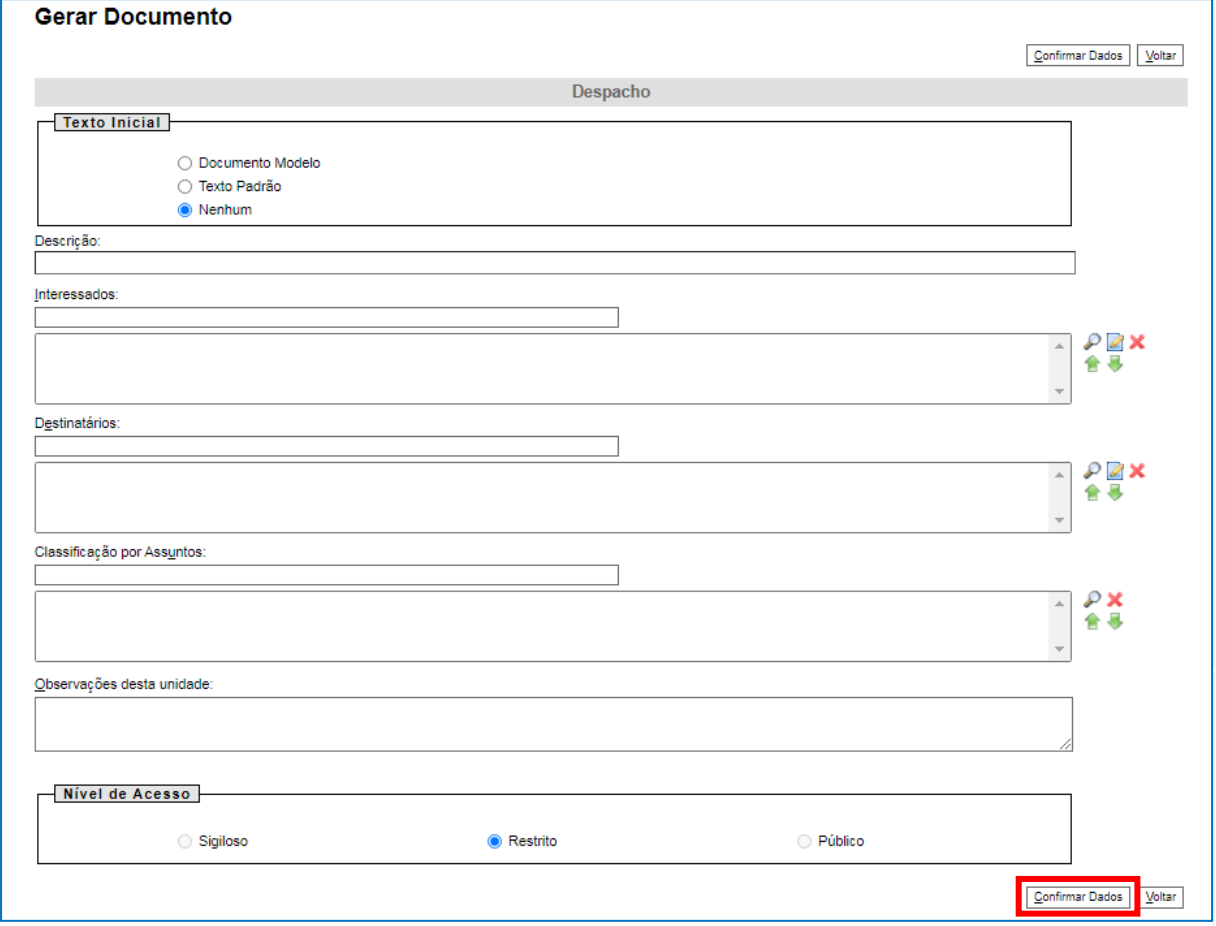

# **2.1.1 – Editar Documento e Salvar**

Clique no ícone "Editar Conteúdo" disponível na parte superior da tela e edite o conteúdo do documento do tipo "Despacho", autorizando o processo de Adiantamento – Prestação de Contas.

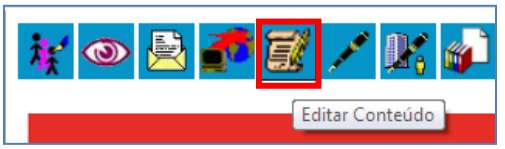

Depois, clique em SALVAR.

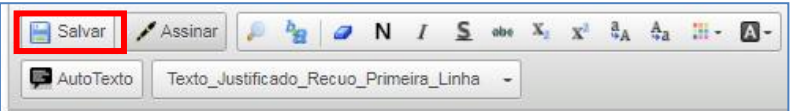

# **2.2 – Solicitar autorização/assinatura do(a) Ordenador(a) de despesas**

Para disponibilizar o despacho em Bloco de Assinatura, selecione a funcionalidade "Incluir em Bloco de Assinatura".

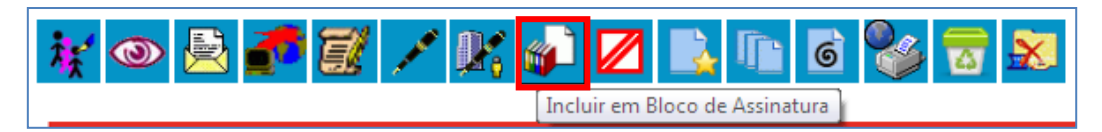

Inclua o despacho no devido Bloco de Assinatura, da seguinte forma: escolha o Bloco, selecione o documento e clique em INCLUIR. Depois, tecle em "Ir para Blocos de Assinatura".

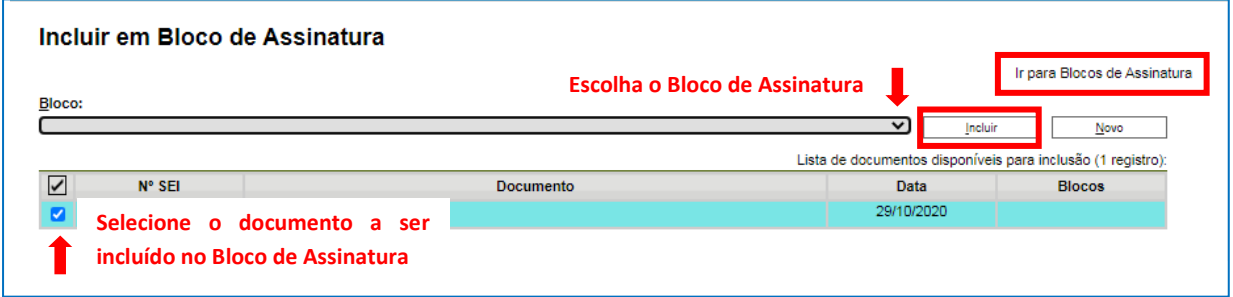

Na tela "Blocos de Assinatura", selecione o Bloco desejado e depois o disponibilize para o(a) Ordenador(a) de despesas assinar.

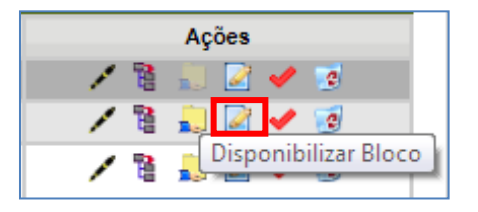

# **2.3 – Enviar processo para a DICOFIN**

Finalmente, após a conferência do processo de Adiantamento – Prestação de Contas e assinatura do despacho autorizador pelo Ordenador de Despesas, a UG encaminhará o processo para a Unidade "DICOFIN – APOIO TÉC E ADM".

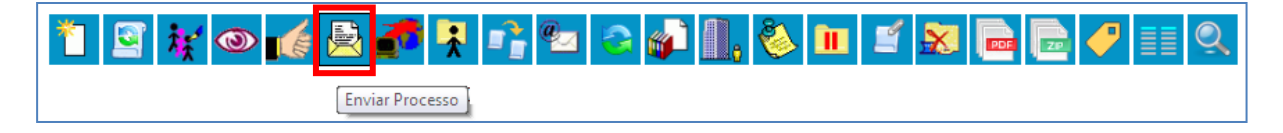

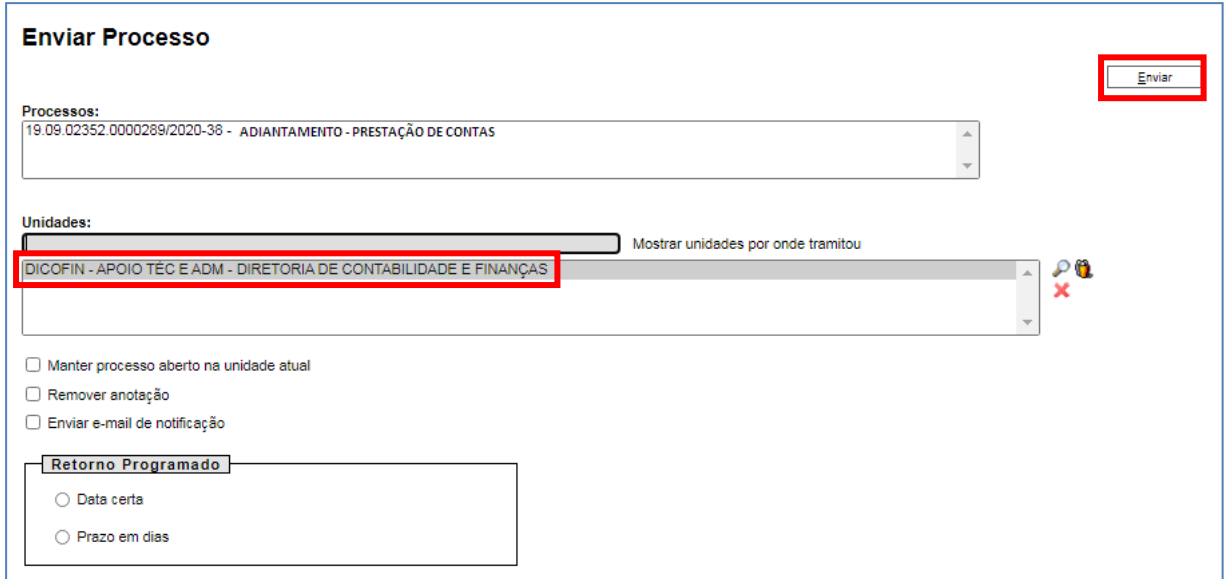